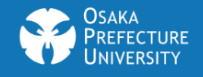

# **Zoomを使った授業の受講について**

### 大阪府立大学 オンライン授業推進チーム

※本マニュアルは2020.4.22時点のZoom画⾯を元に作成しています。 Zoomでは頻繁にアップ デートが⾏われているため、本スライドと実際の画⾯が異なる場合があります。ご了承ください。

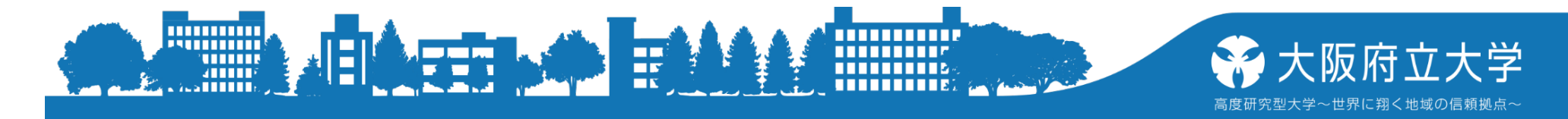

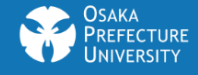

事前準備 1

#### • 授業を受けるにあたって、受講⽣が**Zoomのアカウン トは不要です**。(本学はサイトライセンスがあるので学 ⽣も有料版が使えます。⼤学のメールアドレスを使って アカウントを作成しておくと便利です)

### • スマートフォンでも受講が可能ですが、可能な限 **り<u>音声・マイク付きのPCを準備</u>してください。**

• 音声ができるだけきれいに聞こえることが重要なので できるだけ**イヤホンマイクを準備**してください。(外部 の音が聞こえない個室ならばPCの音声だけでも大丈夫で す)

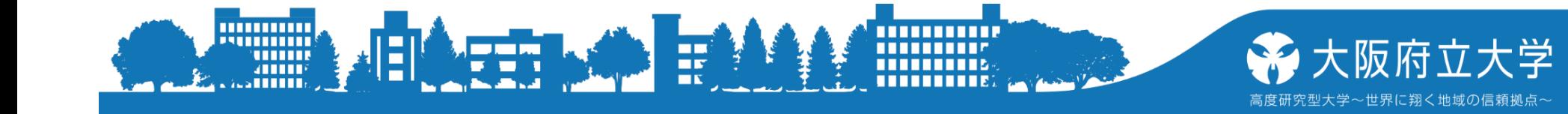

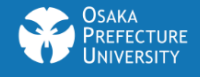

事前準備 2

- 現状は、⾃宅での受講が基本となります。 **インターネット環境は必須**です。
- スマートフォンでもZoomは使えますが、 機能が制限されるのでPCでの受講を推奨し ます。
- 質問や発⾔をする際には、先⽣や他の受 講⽣に伝わるように、**マイクを使うことを 推奨** します。

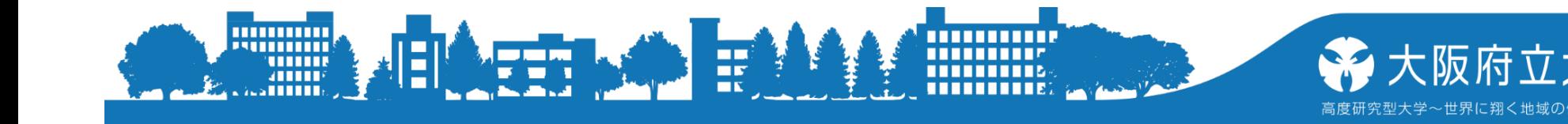

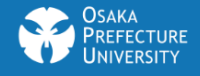

### 事前準備 3

- PCにZoomをインストールしておいて下さい。 Zoomダウンロードセンタ[ーはこち](https://zoom.us/download)ら https://zoom.us/download#client\_4meeting
- 「ミーティング⽤Zoomクライアント」にある「ダウン ロード」をクリック スマートフォンではZoomアプリをダウンロードしてください。 (これ以降のスライドはPC版の画⾯です)

Zoomモバイルアプリ

ミーティングの開始、参加、日程の設定を行います。モバイルデバイスで、グループテキス ト、画像、Push-To-Talkメッセージを送信できます。

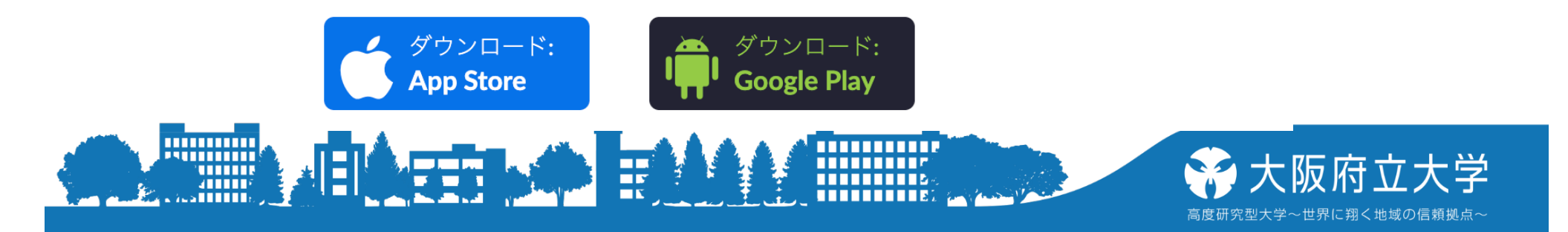

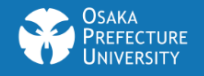

## **ZOOM**ミーティングへの参加

### オンライン授業での利用を想定しています

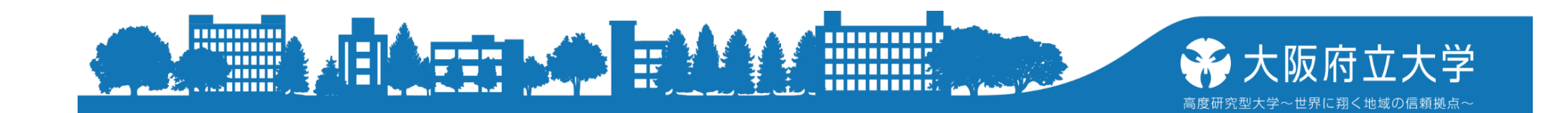

**4**

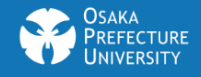

# URLをクリックして参加

• 授業支援システム(Moodle)で教員から次の ようなURLが書き込まれますので、これをク リックして参加するのが基本です。指定時間 の少し前にURLをクリックして下さい。

https://zoom.us/j/96480162539 ?pwd=elVKaFJ QREJNTFFnWjVyUm1PQWhKUT09 ミーティングID

パスワードを暗号化したもの

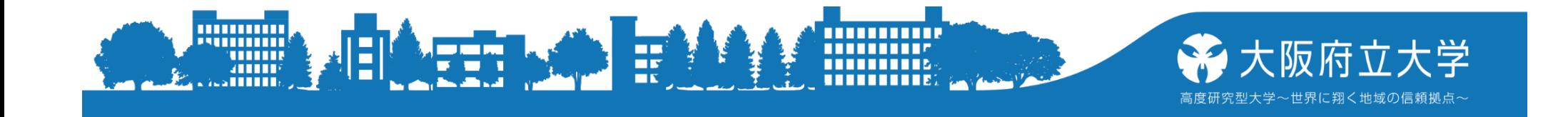

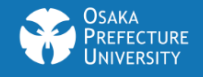

## URLの取扱いに注意

- ZoomのURL(ミーティングIDとパスワードがつ いているもの)は誰でもクリックするだけでそ のミーティングに参加できてしまうので、絶対 に人に見せないように。特に、**SNS**などへの 掲示は厳禁。
- 教員によってはパスワード部分はメール等で 別途送付することもあり、その場合はクリック したあとに、パスワードの入力が必要。

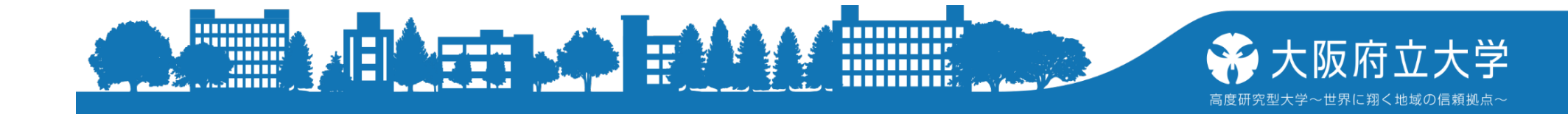

#### URLをクリックするとこのような画面が表示されるので zoom.usを開くを 7 クリックします。

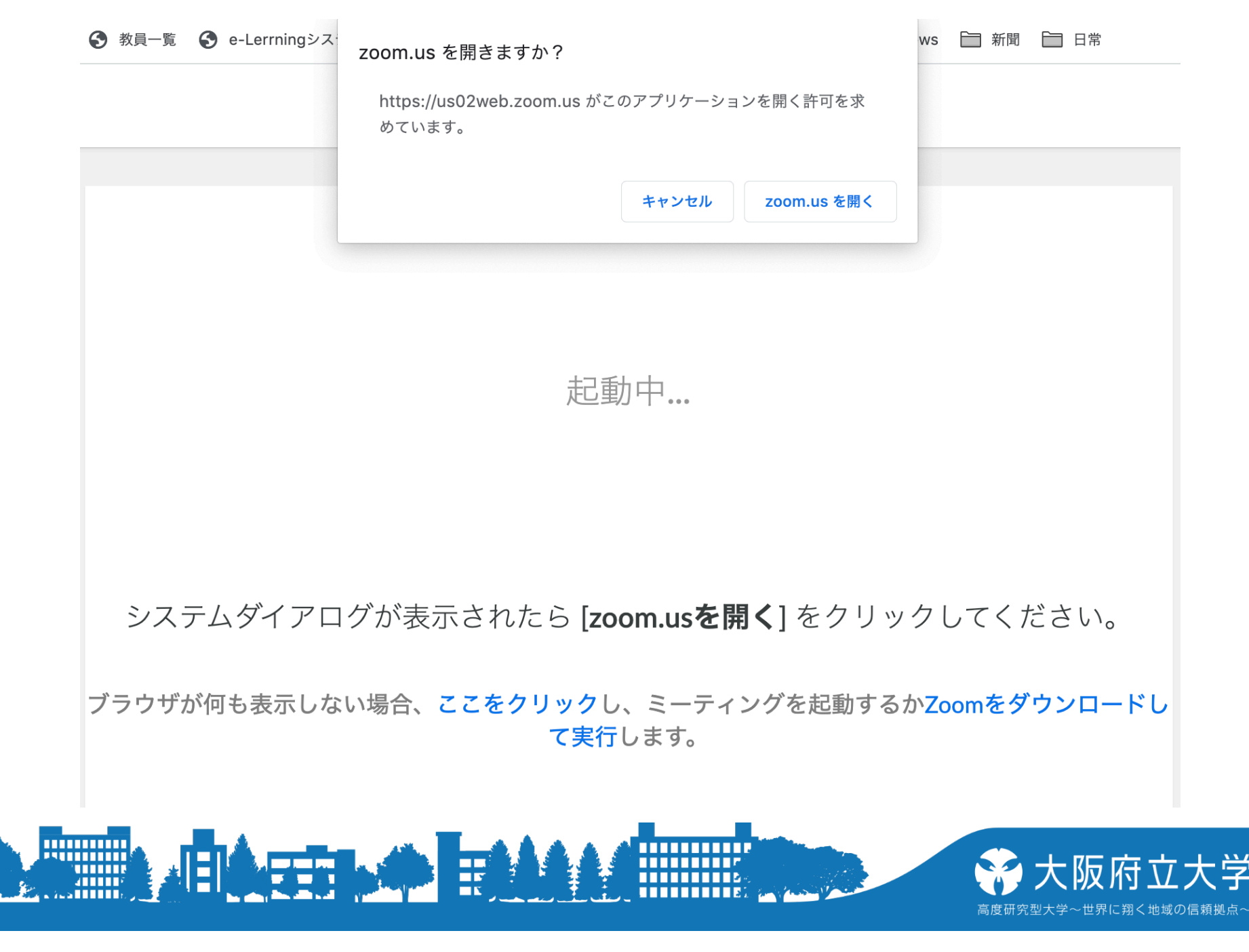

#### 待合室機能が有効だとこのような画面が表示される ので教員が参加を許可するのを待って下さい。

Zoom

 $\bullet\bullet\bullet$ 

#### ミーティングのホストは間もなくミーティングへの参加を許可します、もうしばらくお待ちください。

初年次ゼミナール自己紹介

スピーカーとマイクをテスト

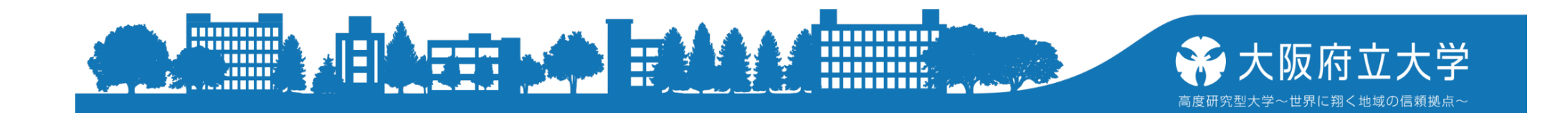

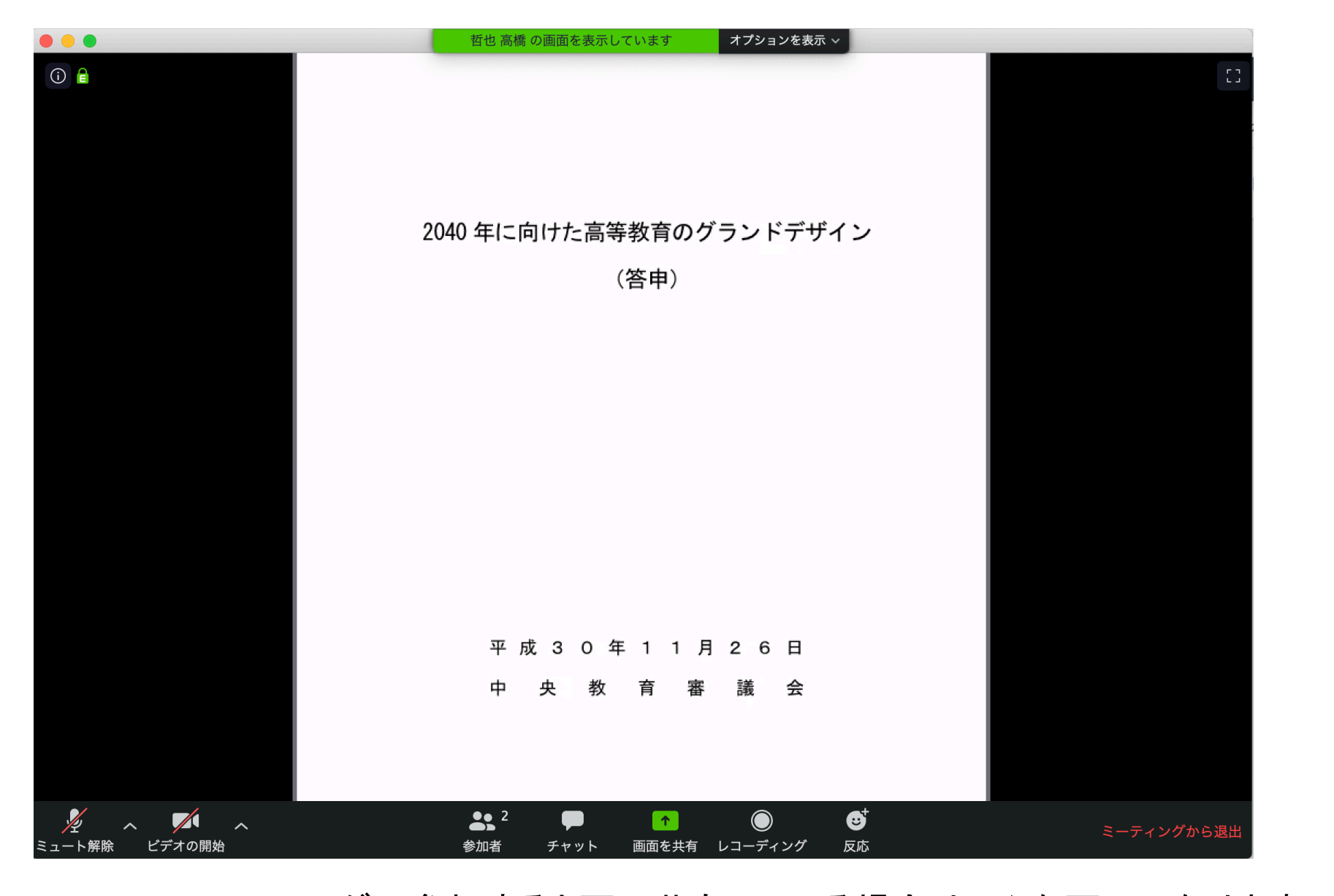

9

ミーティングへ参加すると画面共有している場合はこんな画面になります。 画面共有していないと参加者の顔が映っている画面になります。

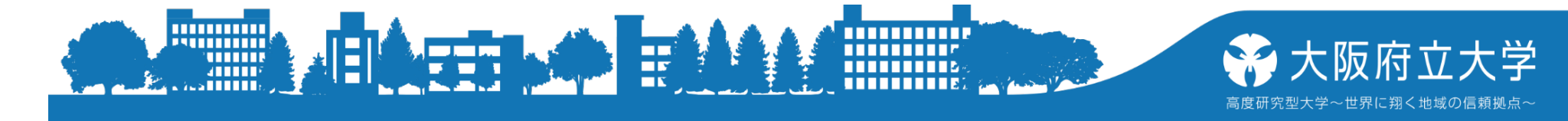

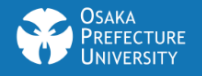

# 【授業中】 Zoom画面の操作

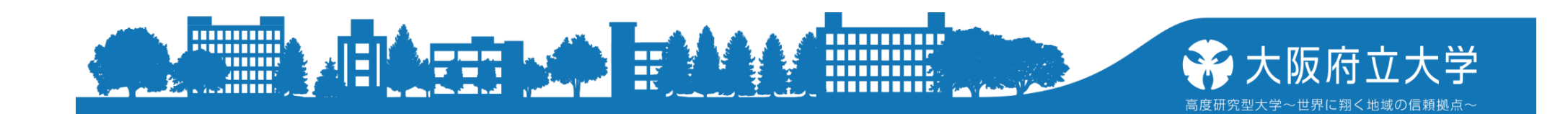

Zoomメニューは、以下の通り以ニューはメイン画面を触れると表示されます

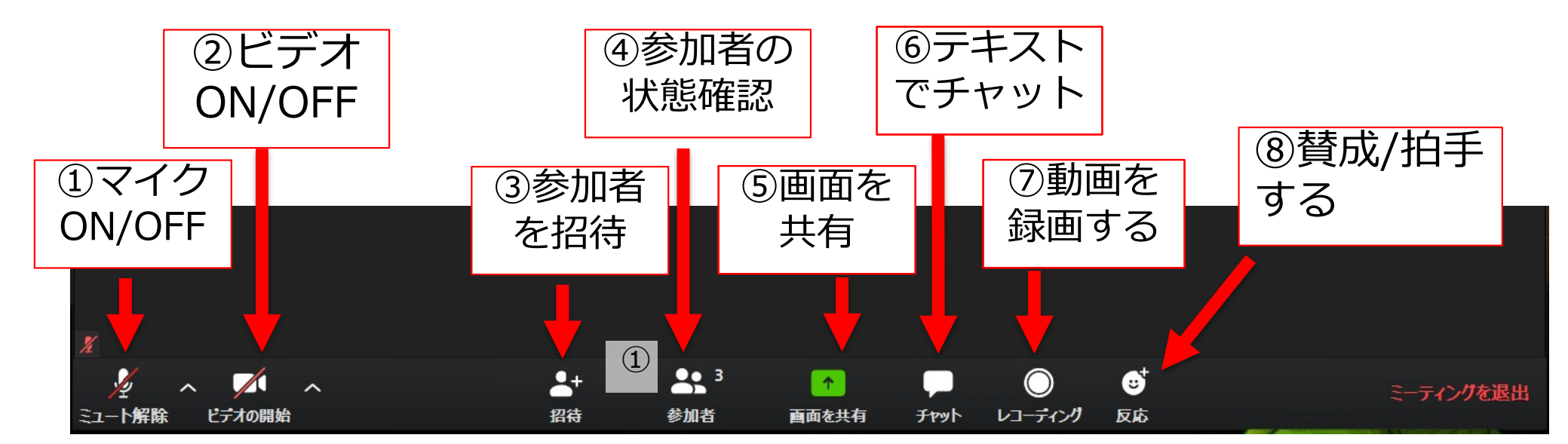

THE THEFT

.

大阪府立大学

高度研究型大学~世界に翔く地域の信頼拠点~

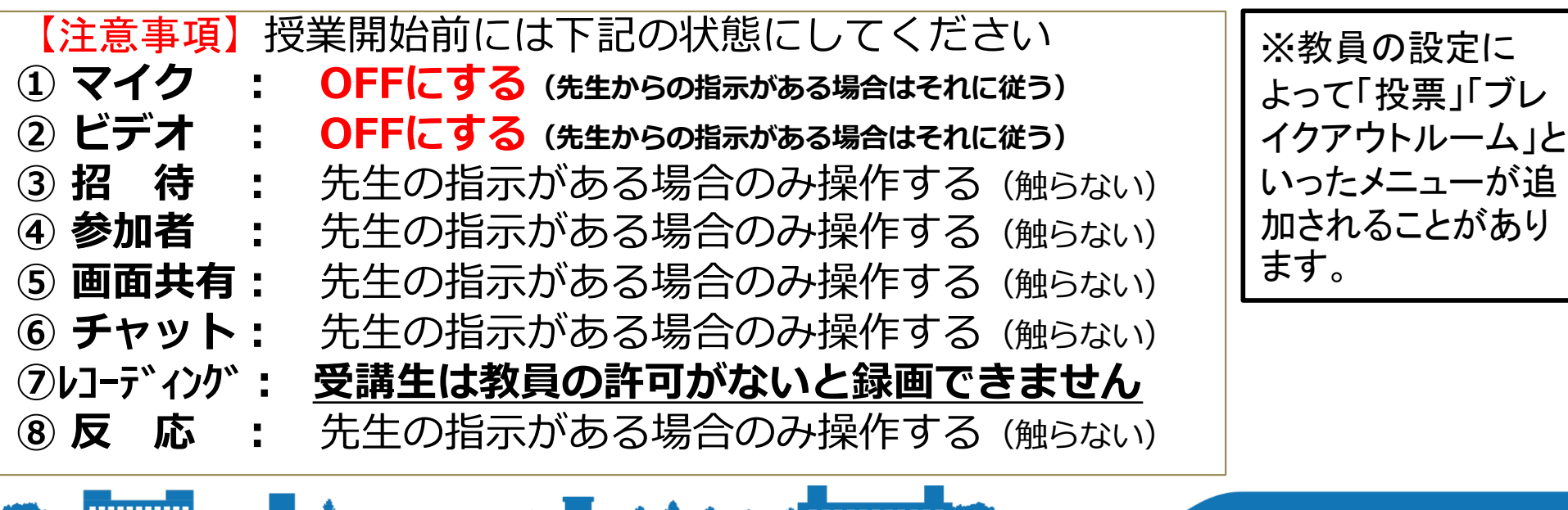

**CARED AND FRAM** 

**Minimik**<br>Minik<br>Minik

Ħ

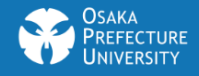

### **⼿を挙げる(先⽣からの指⽰があった場合)**

#### 受講生は「手を挙げる」ことができる(「手を降ろす」もできる)

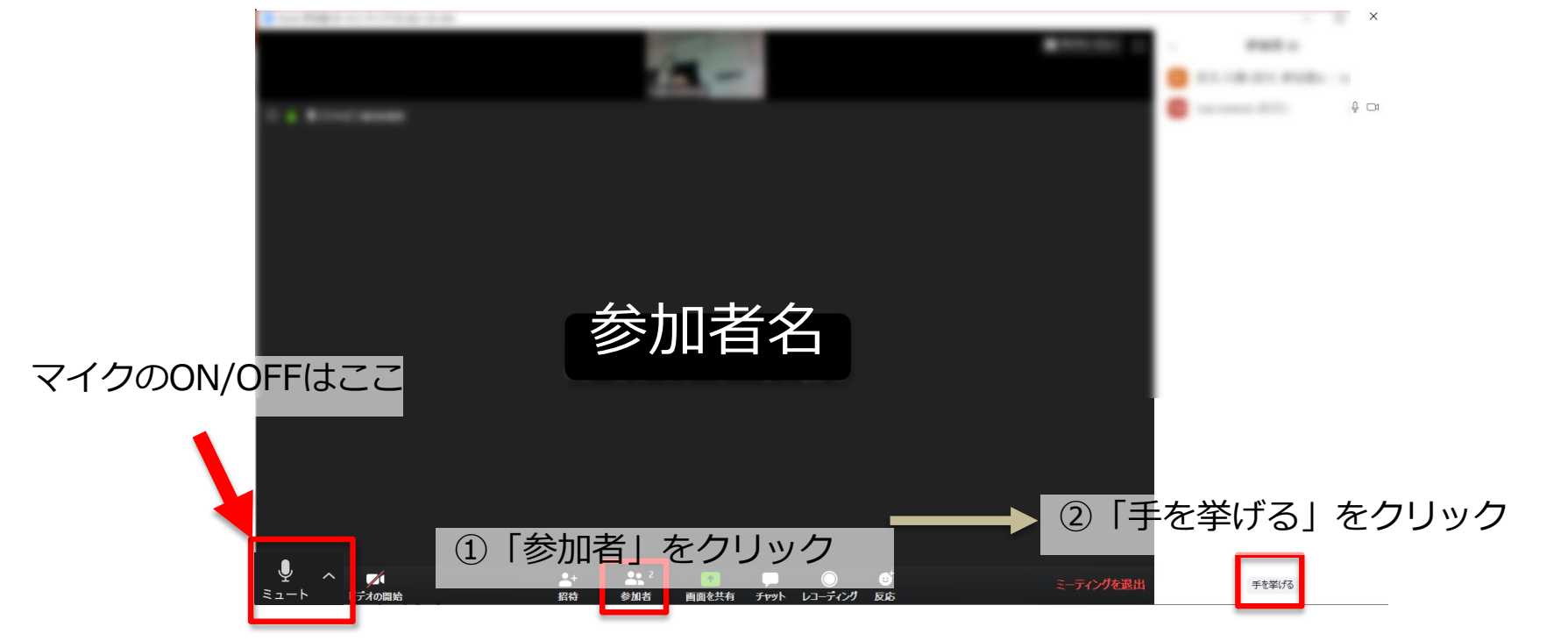

手を挙げて、発言するように求められたら、マイク をONにして発⾔をします。発⾔が終われば、マイク をOFFにします。 誤 阪府

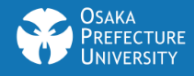

## **テキストチャットする**

・テキストでメッセージを送信できる ホスト/参加者から全員に送信が可能 ホスト/参加者から**個別に**ホスト/参加者に送信が可能

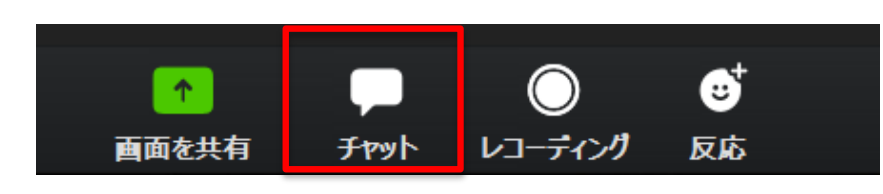

Zoomメニューから「チャット」を押すと、 画面右側にチャットページが表示される

ここから送信先を選択

全員

ここにメッセージを入力します。。。

送信先

たとえば、 ①先⽣に質問をする ②受講生同士でディスカッションする

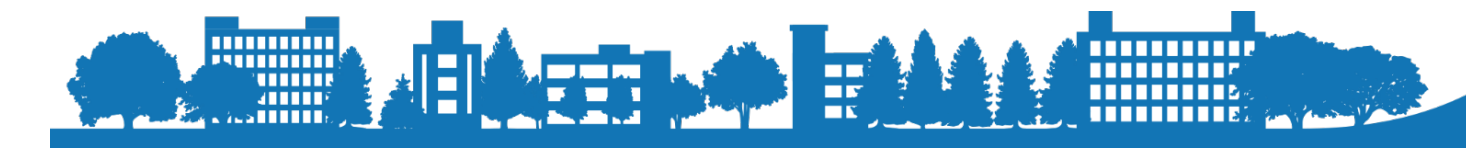

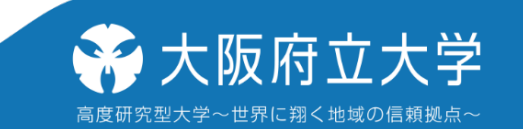

门 ファイル

 $\Box$ 

zoom グループ チャット

 $\times$ 

**Contract** 

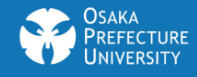

## 注意事項

- マイクは自分が話すとき以外はOFFにする。
- ビデオも自分が話すとき以外はOFFにする。但し、教員から求めら れたときはONにする。 (マイク、ビデオをOFFにすることで、通信量を大幅に抑えることが できます)
- Zoomでは教員・学生の顔が画面に表示される機会が多く、録画は 禁止されてますが画面キャプチャー等で容易に保存できてしまい ます。そういった画像をSNS等を通じて広めた際には当該の学生 がストーカーにつきまとわれるという被害も実際に起きていますの で絶対にやってはいけません。肖像権侵害で実際に民事上の裁 判で訴えられるケースもあります。

• 通常メニューにはない「投票機能」(アンケートや小テストができま す)「ブレークアウトルーム」(グループ分けされてそのグループだ けでミーティングできます)を使う場合がありますが教員から説明 があるので説明にしたがって下さい。

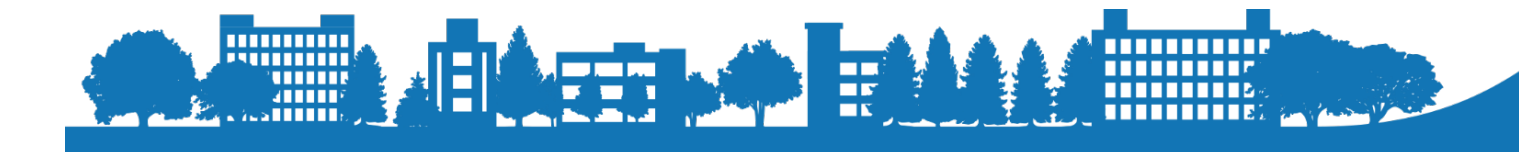

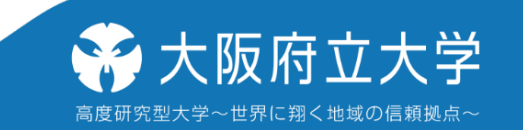

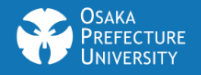

# 【授業後】 Zoomミーティングから退出

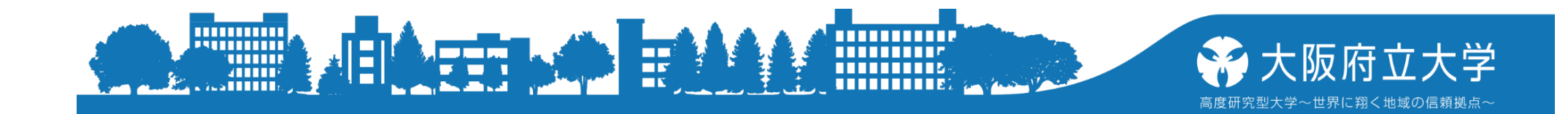

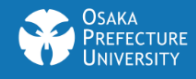

### **Zoomミーティングから退出**

教員からZoomでの授業を終了する旨が伝えられれ ば 、下のメニューから「ミーティングを退出」を 押して、再度「ミーティングを退出」を押すと通 信が終了できます。

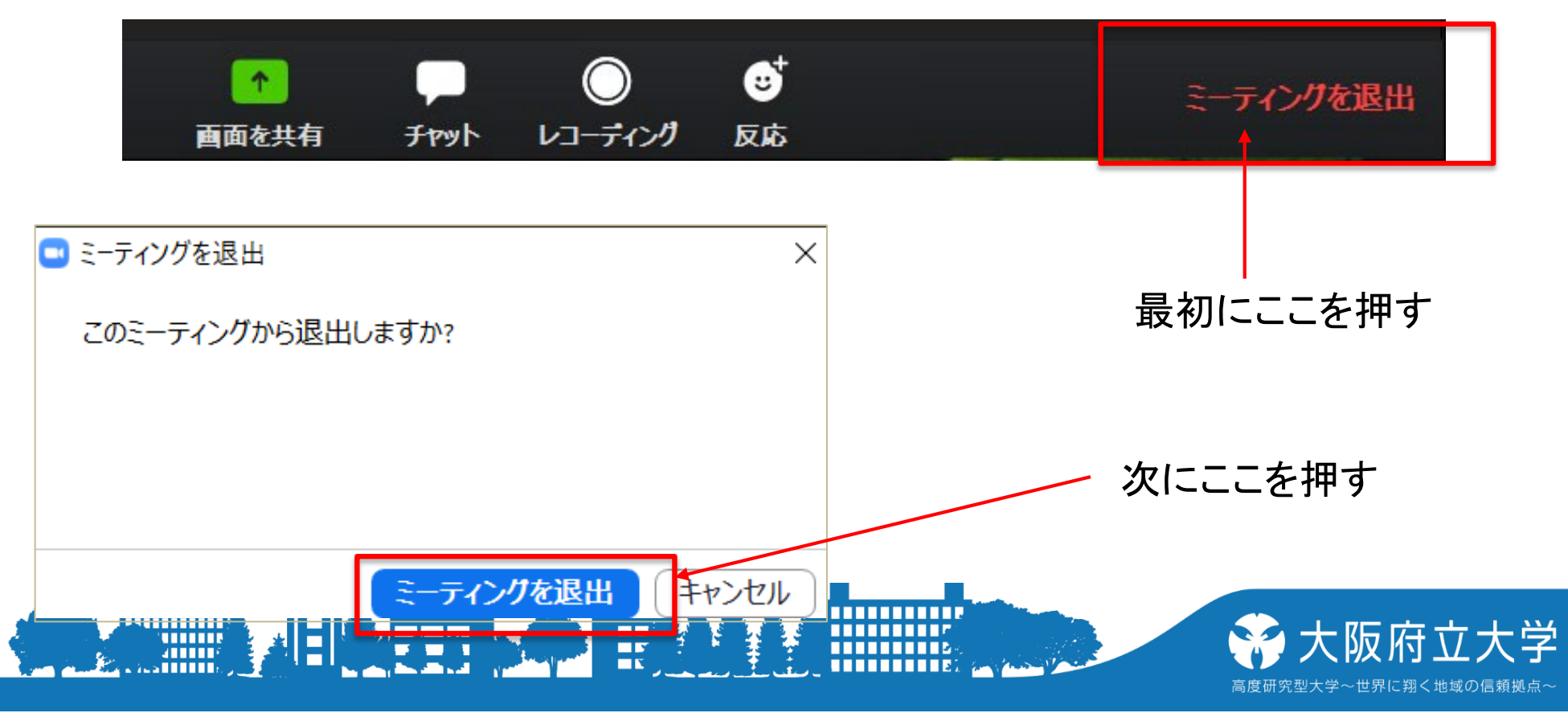

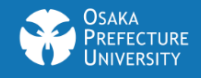

謝辞

### 関西大学教育開発支援センターが「関西大学教育開発支援セ ンターWebサイト(学生向け)」に掲載している

Zoomを利用した学生学生ガイド [http://www.kansai-u.ac.jp/ctl/zoom\\_class\\_student\\_ver3](http://www.kansai-u.ac.jp/ctl/zoom_class_student_ver3.pdf).pdf

を元に本学の状況に合わせて作成させていただきました。ここ に感謝の意を表します

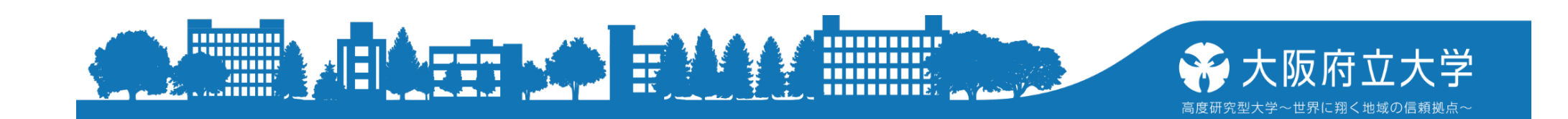